Le scanner de livre est un outil construit en 2019 pour la bibliothèque pirate de l'ERG. Il permet de numériser des livres en les abîmant moins qu'avec un scanner classique et avec une meilleur qualité qu'un simple appareil photo ou GSM. Pour l'utiliser il est juste demandé d'avoir suivie une formation (voir à la fin pour les infos des formations). C'est un objet qui a demandé du temps et qui est central pour le fonctionnement de la bibliothèque, pour qu'il vieillisse bien il faut rester doux avec lui. Ce prospectus est un premier tuto incomplet, au fur et à mesure de l'usage nous allons pouvoir le compléter suivant les bug et leur solutions.

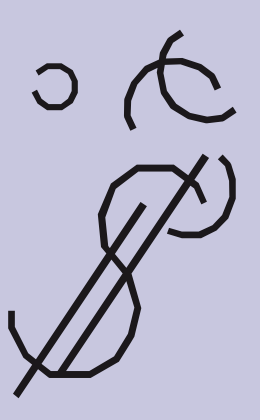

- L'écran affiche [Storage found. Click next G to continue] (stockage trouvé. Appuyer sur suivant pour continuer) [Found two CHDK cameras. Clik next to continue] (2 caméras CHDK trouvées. Appuyer sur suivant pour continuer)
- $\mathcal N$  3 options de réglages s'affichent : [Adjust] camera zoom (2)] (Ajuster le zoom de l'appareil photo). [Adjust shutter speed (3)] - Ajuster la vitesse d'obturation [Debug cameras (4)] - Déboguer les appareils
- $\gamma$  Avant de cliquer sur suivant il va falloir régler les appareils photos avec les 2 premières options. La vitesse d'obturation permet de régler l'exposition de l'image.  $\not$   $\not$ Il vaut mieux la régler avant le zoom car avec les paramètres de bases l'image est
- ${}^{\not \! \! \! \! \! \mathcal{A}}$  -Passer un coup de chiffon sur les plaques  ${}^{\not \! \! \mathcal{F}}$ en verres pour enlever la poussière.
- $\beta$  Régler l'écart du support de livre suivant l'épaisseur de la tranche du livre à scanner. Bien centrer.
- $\mathbb C$  Vérifier que tout est bien branché au Raspberry situé sur le coté gauche du scanner : l'écran par le port HDMI, le clavier et les appareils photos par les ports **USB.**
- $\oslash$  Brancher sa clé USB ou disque dur au  $\oslash$ Raspberry.
- $\varepsilon$ Brancher la multiprise. Dessus sont branchés : l'écran, le Raspberry, les batteries des appareils photos et les lampes du scanner.

surexposée et donc difficilement lisible pour obtenir un zoom correct. Pour lancer les réglages taper [3] . Les deux appareils se règlent indépendamment. Pour la page de gauche appuyer sur [u] pour augmenter la vitesse d'obturation et sur [i] pour la baisser. Pour la page de droite [o] et [p]. Le réglage est possible entre 1/1 et 1/250. Tester les réglage en appuyant sur [3] pour avoir un aperçu.

Attention : les touches [+] et [-] servent à zoomer sur les images de tests et non à modifier les réglages des caméras.Une fois les modifications terminées [done] appuyer sur [1] pour retourner à l'écran principal.

Taper [2] pour régler le zoom. Pour la page de gauche appuyer sur [u] pour zoomer et sur [i] pour dézoomer. Pour la page de

Le scanner fonctionne en abaissant la barre dorée qui vient remonter le support du livre et plaquer les pages contre les vitres. Il faut garder la pression sur la barre jusqu'à entendre le bruit de déclenchement des appareils photos. Cette action manuelle doit être effectuée pour chaque test de réglages et la numérisation de chaque page du livre.

 $\begin{pmatrix} 1 & 1 \\ 1 & 1 \end{pmatrix}$ 

 $\mathcal{N}$  Lorsque le scan du livre est terminé, appuyer sur [5] Done.

L'écran s'allume et l'application Pi Scan charge. L'écran d'accueil affiche [Begin Scanning (1)] (commencer la numérisation). Taper sur [1] avec le clavier. L'application va reconnaître le support de stockage puis les appareils photos. Si l'écran affiche [No storage found] ou [No cameras found] aller voir page [Petits soucis techniques et tips]

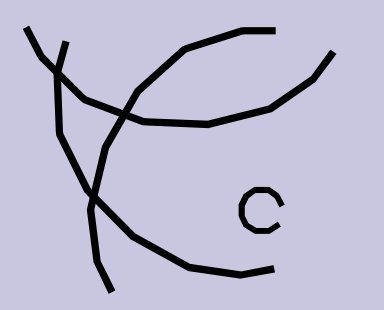

- ou droite de l'image sur le pli intérieur du livre de sorte à ne pas tronquer la page ni avoir celle d'en face dans le cadrage. Tester les réglage en appuyant sur [3] pour avoir un aperçu. Si il est impossible de caler le bord de l'image dans le pli du livre il est préférable d'avoir une partie de l'autre page dans le cadrage, plutôt que de tronquées ses pages. Une fois les modifications terminées appuyer sur [1] pour retourner à l'écran principal. Appuyer sur next (1)
- $\gamma\!\!\!\!\gamma\,$  Avant de passer à la numérisation il est demander d'effectuer une mise au point. Appuyant sur [3] pour le focus. Si vos pages sont inversées sur l'écran vous pouvez les mettre dans le bonne ordre en appuyant sur 5 [swap]. Appuyer ensuite sur Next [1].
- droite [0] et [p]. Il faut caler le bord gauche  $~\not\subset~$  Pendant tous ces tests de réglage les images capturées n'ont pas été enregistrées. La phase d'enregistrement commence maintenant, sans possibilité de changer les réglages en cours de route. Les images vont s'enregistrer sur le support de stockage dans un dossier crée par Pi-Scan. Elles seront nommées par des numéros qui les classent dans l'ordre du scan (page de gauche en première).
	- $\sqrt{\gamma}$  Trois options s'affichent à l'écran. Pour commencer le scan du livre appuyer sur espace [capture]. Il faudra répéter ce processus de capture pour tout le livre. Si le scan de la page semble flou, il est possible de la visualiser en tappant [1] Show preview (afficher l'aperçue). Et de la rescanner en tappant sur [3]. Cette option permet de ne pas faire de doublons en remplaçant la mauvaise image par la bonne.

On retourne à l'écran d'accueil. On peut soit commencer un nouveau scan en appuyant sur [1] Begin Scanning. Ou terminer le processus en appuyant sur [2] pour éteindre les appareils photos.

Les supports de stockage ont été automatiquement éjectés..

Pour éteindre le RPI appuyer sur Quit Console [9].

Ne pas oublier d'éteindre la multiprise O et la lumière, de ranger l'espace avant de partir et de fermer à clé le rideau de perles.

## Petits soucis techniques et tips:

Pendant le scanne du livre il faut veiller à ne pas trop bouger le livre afin de faciliter le traitement d'image post-scan (trouve des stratagème pour bloquer ton livre sans abimer le scanner). Si les appareils photos ne sont pas trouvés (camera not found) il faut les rallumer manuellement en prenant soin de ne pas les bouger. Si le problème persiste redémarer Pi-Scan. Si ton espace de stockage n'est pas trouvé il faut le débrancher et le rebrancher sur le RPI.

De nouveaux problèmes techniques vont surement apparaître au fil du temps, nous mettrons à jour ce tutoriel au fur et à mesure. Tu peux nous envoyer par mail tes difficultés avec l'utilisation du scanner, tes solutions à celles-ci et tes propositions d'amélioration du scanner (rideaudeperles@erg.be).

## Pour numériser

\_\_\_\_\_\_\_\_\_\_\_\_\_\_\_\_\_\_\_\_\_\_\_\_\_\_\_\_\_\_\_

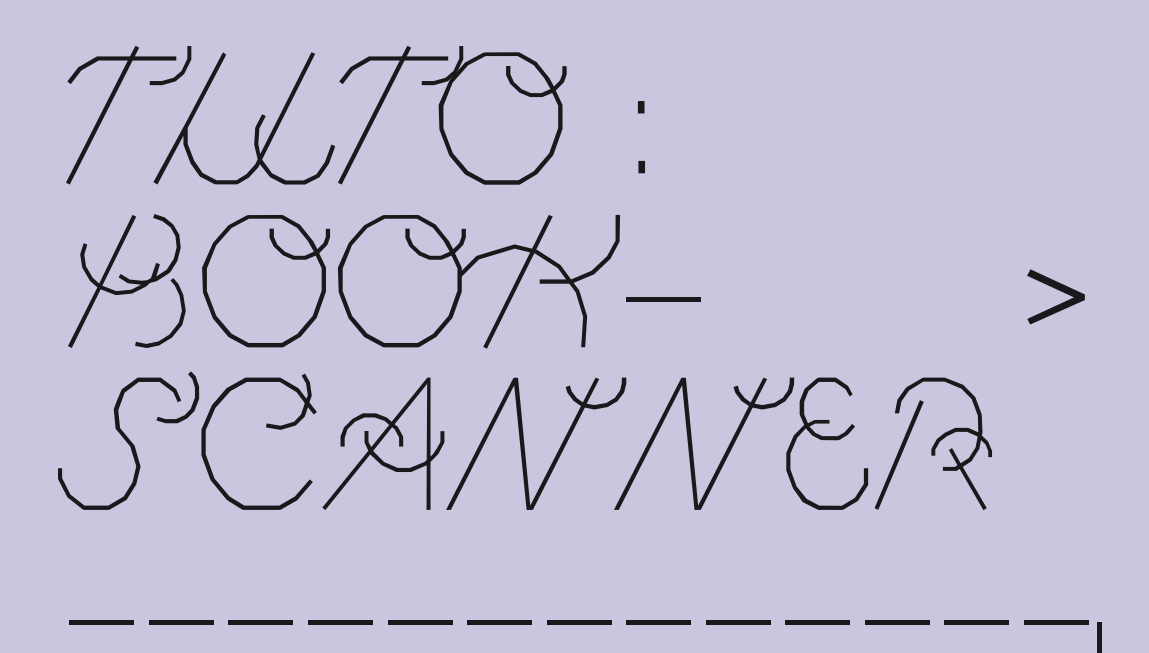

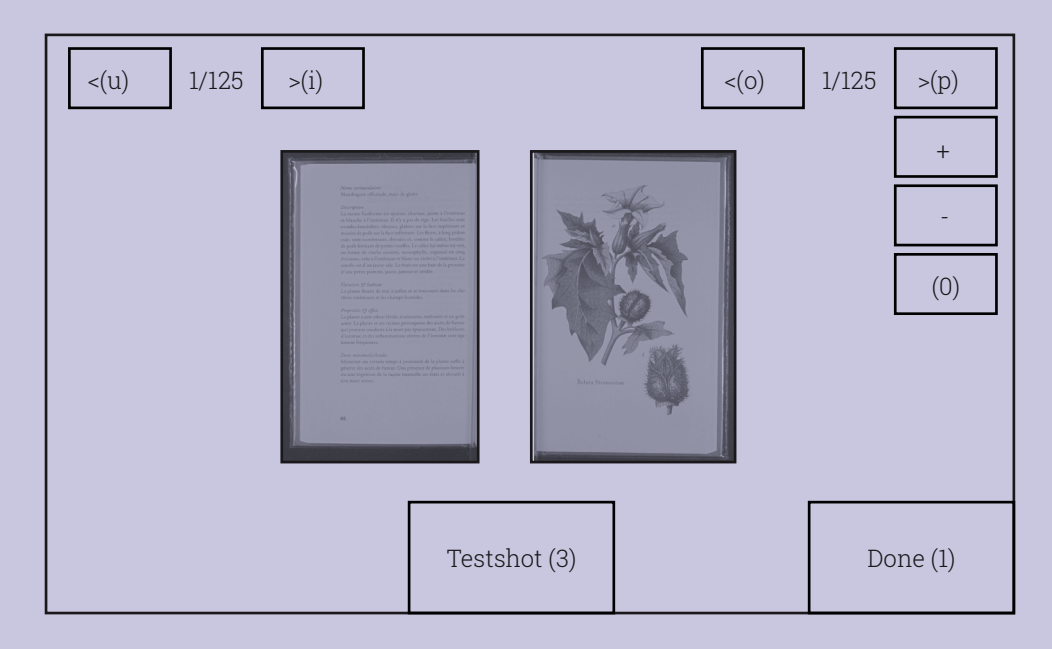

Font CirrusCumulus C ClaraSambot